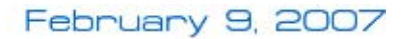

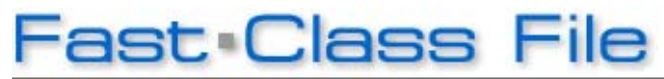

**Client Data System** 

Volume 103: Dynamic Report Download

## **Downloading Dynamic Reports:**

 • From the Dynamic Report Download page, select the dynamic report and click the download link.

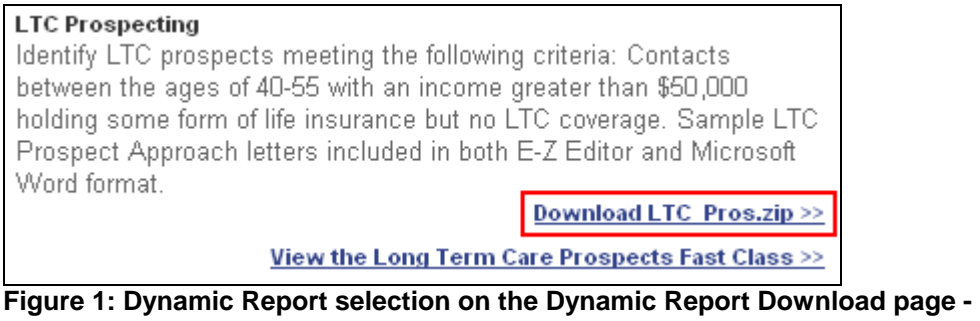

**http://www.ez-data.com/support/cdsdrdown.shtml (Download LTC\_Pros.zip >> highlighted).** 

*Note: The download link will also include the name of the dynamic report and the .zip file extension.* 

• When the **File Download** window opens, click the **Save** button.

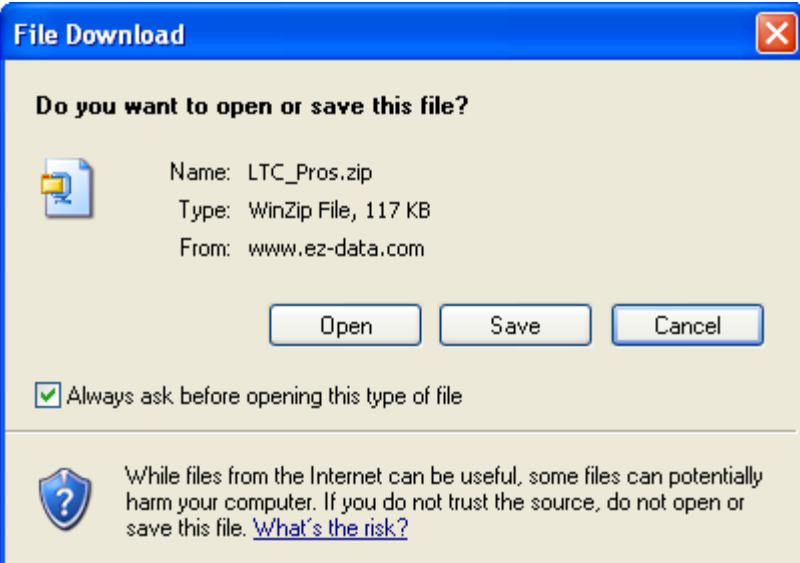

**Figure 2: The File Download window.** 

 • When the **Save As** window opens, use the **Save in** drop-down to select a location on your computer to store the .zip file.

• Click **Save**.

 • The .zip file contains a folder with .dmp files that can be loaded into CDS. Extract the folder from the .zip file

*Note: An unzipping utility is necessary to extract files. Microsoft Windows XP has a built in unzipping utility and Windows 2000 users can download WinZip from the CDS Training and Support Center.* 

• Follow the instructions included in the .zip file to add files to CDS.

## **Loading Files into CDS:**

 • From the main screen in CDS, select **Database** in the menu bar and then select **Utilities**.

• In the **Utilities** menu, select **Load Data**.

• Select the **Other Files (\*.dmp)** option in the **Select Data Load Options**  window.

• Click **OK**.

 • When the **Load File** window opens, use the **Look in** drop-down field to locate the extracted folder.

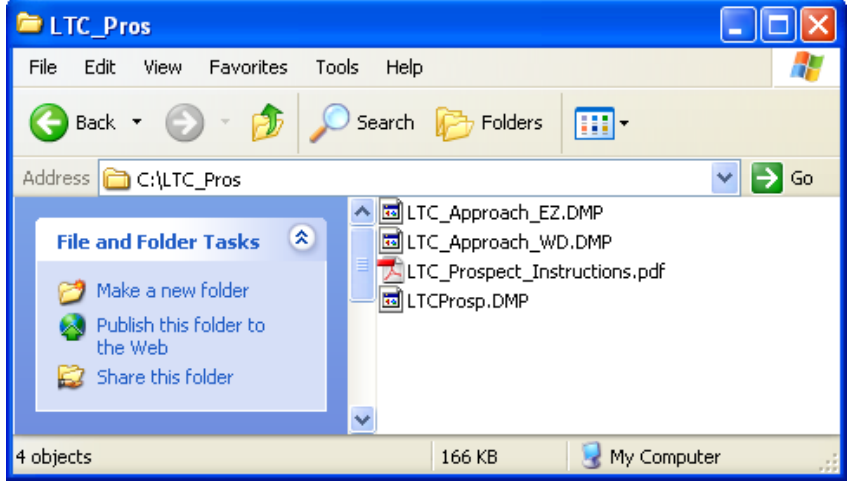

**Figure 3: The contents of the LTC\_Pros folder viewed from the Load File window.** 

In above example, the **LTC\_Pros** folder contains three .DMP files:

o The **LTCProsp.DMP** containing the LTC Prospects dynamic report with included filters.

o The **LTC\_Approach\_WD.DMP** file with the LTC Prospect Approach letter in Microsoft Word format.

o The **LTC \_Approach\_EZ.DMP** file with the LTC Prospect Approach letter in E-Z Editor format.

 • Select the dynamic report file as indicated in the included instructions and click **OK**. The dynamic report with filters will be loaded into CDS.

 • Using the same process (Starting from the main screen of CDS, select **Database** > **Utilities** > **Load Data**…), load one of the included approach letters (where available).

 • Follow the included instructions for using and making modifications to the dynamic report and sample form letters.